## **1. Présentation**

**Hyper-V**, également connu sous le nom de Windows Server Virtualisation, est un système de [virtualisation](https://fr.wikipedia.org/wiki/Virtualisation_(informatique)) basé sur un [hyperviseur](https://fr.wikipedia.org/wiki/Hyperviseur) 64 bits de la version de Windows Server 2008. Il permet à un serveur physique de devenir Hyperviseur et ainsi gérer et héberger des machines virtuelles communément appelées VM (*virtual machines*).

Grâce à cette technologie il est possible d'exécuter virtuellement plusieurs systèmes d'exploitation sur une même machine physique et ainsi d'isoler ces systèmes d'exploitation les uns des autres.

Les ressources de l'hyperviseur sont alors mutualisées pour différentes VM, ce qui présente un intérêt économique car auparavant il fallait envisager une machine physique par serveur.

### **2. Installation du rôle Hyper-V**

Le rôle Hyper-V permet de virtualiser des machines. Un hôte Hyper-V met à disposition des ressources matérielles (RAM, CPU, Stockage...) qui seront partagées sur plusieurs machines virtuelles. Le rôle Hyper-V fournit des outils afin de gérer votre environnement virtuel

Si vous voulez ajouter le rôle et que vous utilisez le logiciel de virtualisation VMware Workstation, vous sera confronté à l'erreur suivante durant l'installation du rôle de serveur Hyper-V : **« Impossible d'installer Hyper-V : un hyperviseur est déjà exécuté »**

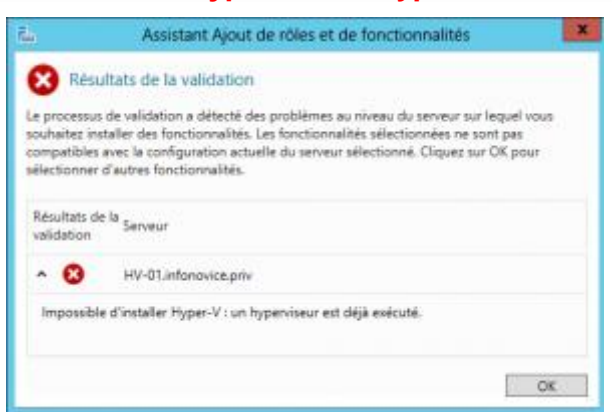

Par défaut, il nous vous est pas possible d'installer un Hyperviseur sur une machine virtuelle. Pour contourner cette limitation, il suffit de suivre la procédure suivante :

#### **Arrêtez complètement votre machine virtuelle**

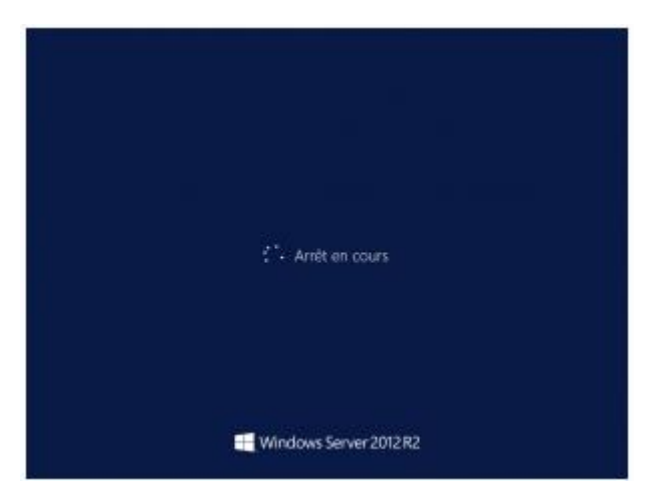

Ouvrez l'explorateur Windows jusqu'au répertoire hébergeant les fichiers de votre machine virtuelle et éditez le fichier « \*.vmx » présent dans le répertoire avec un éditeur de texte tel que « Notepad » :

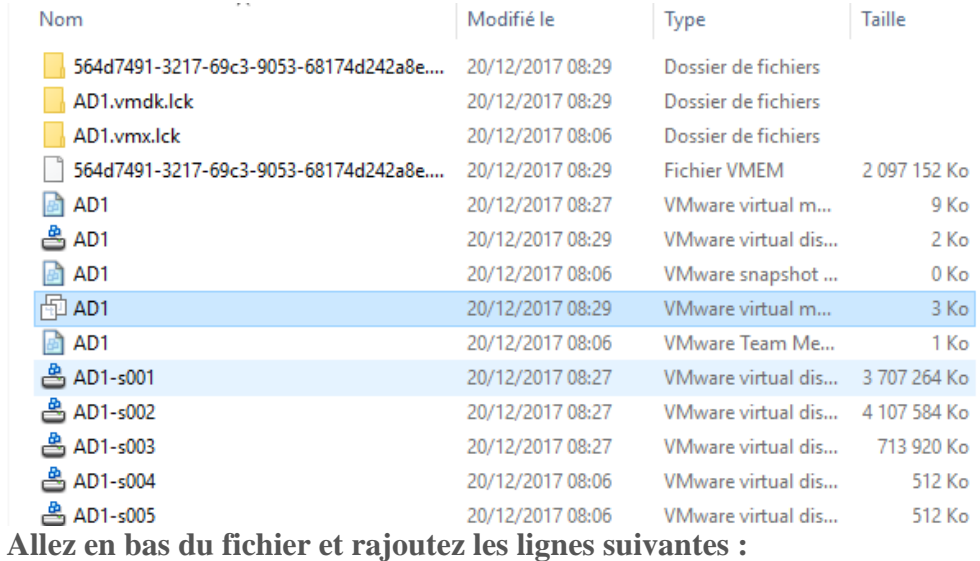

**hypervisor.cpuid.v0 = ''FALSE''**

**mce.enable = ''TRUE '' vhu.enable = ''TRUE''**

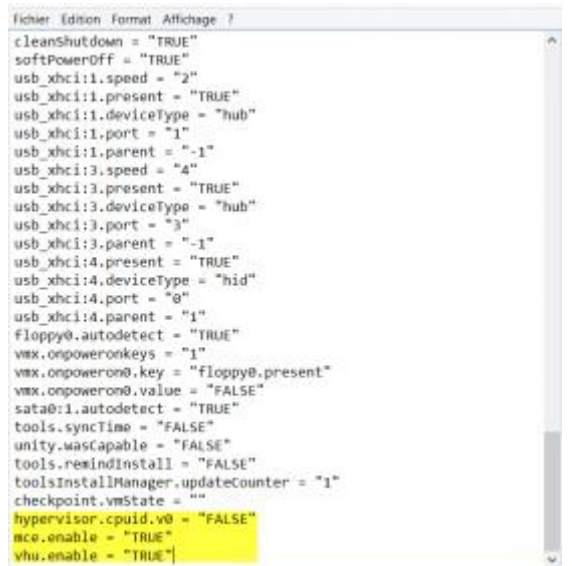

Editez les paramètres de votre machine virtuelle et sélectionnez la ligne correspondant au processeur dans l'onglet « Processors », cochez les deux cases suivantes et cliquez sur « OK »:

#### **– Virtualize Intel VT-x/EPT or AMD/RVI**

**– Virtualize CPU performance counters**

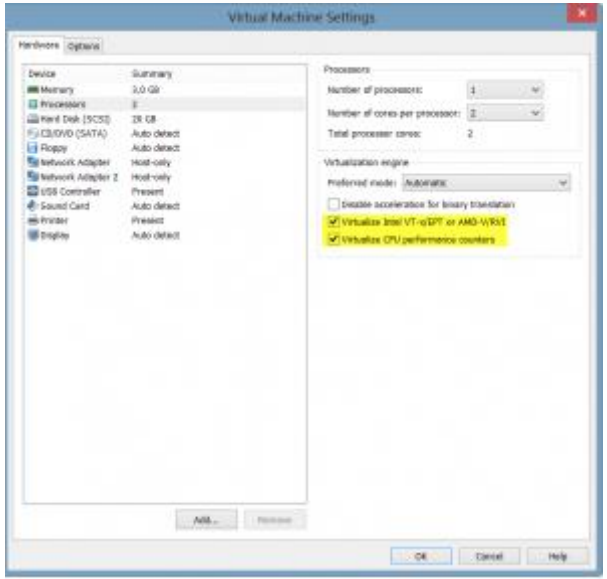

Démarrez la machine virtuelle

### **Installation du rôle Hyper-V**

Lancer l'assistant d'ajout de rôles, après avoir sélectionné le serveur sur lequel vous voulez installer hyper-V, sélectionnez Hyper-V, dans la liste des rôles :

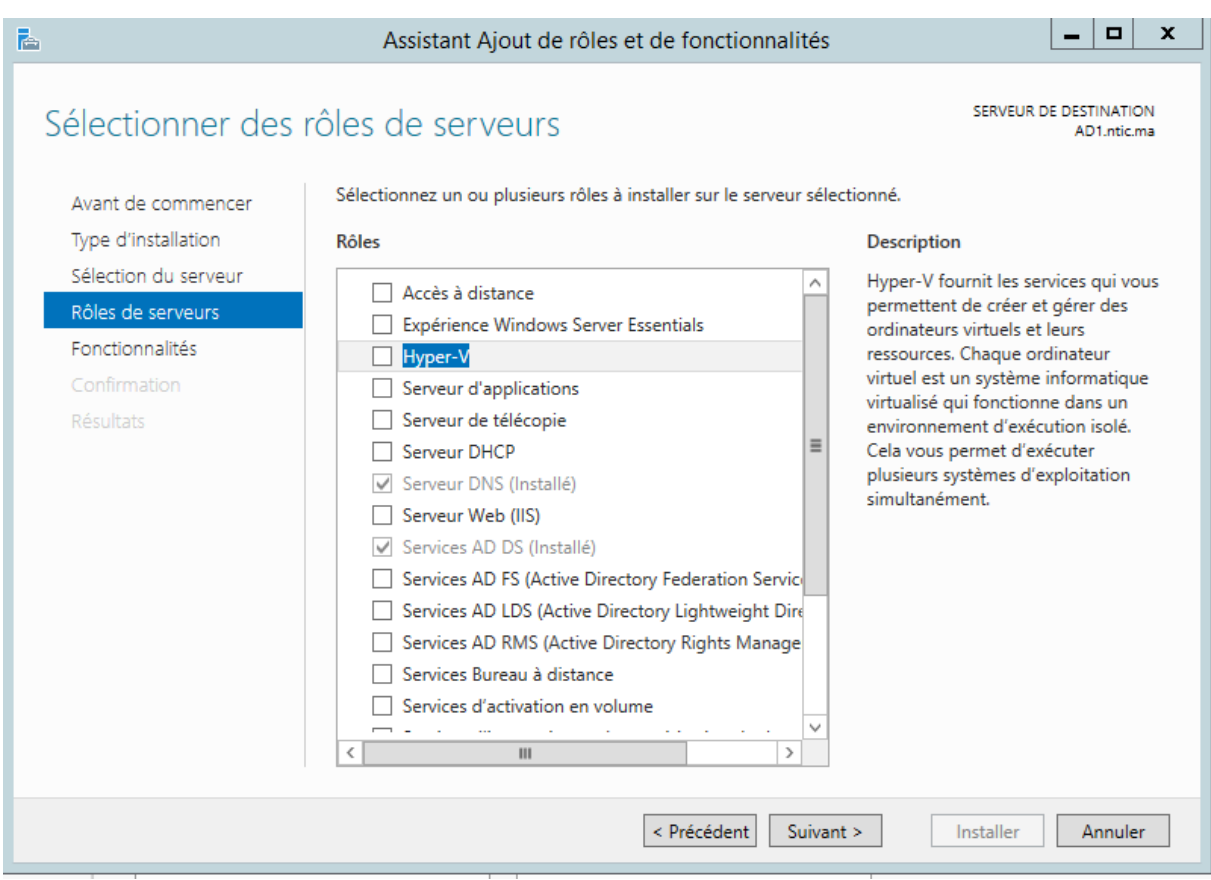

Lorsque vous sélectionnez l'ajout de rôle Hyper-V, les fonctionnalités suivantes sont proposées : RSAT, avec les outils de gestion de Hyper-V en Power Shell et la console.

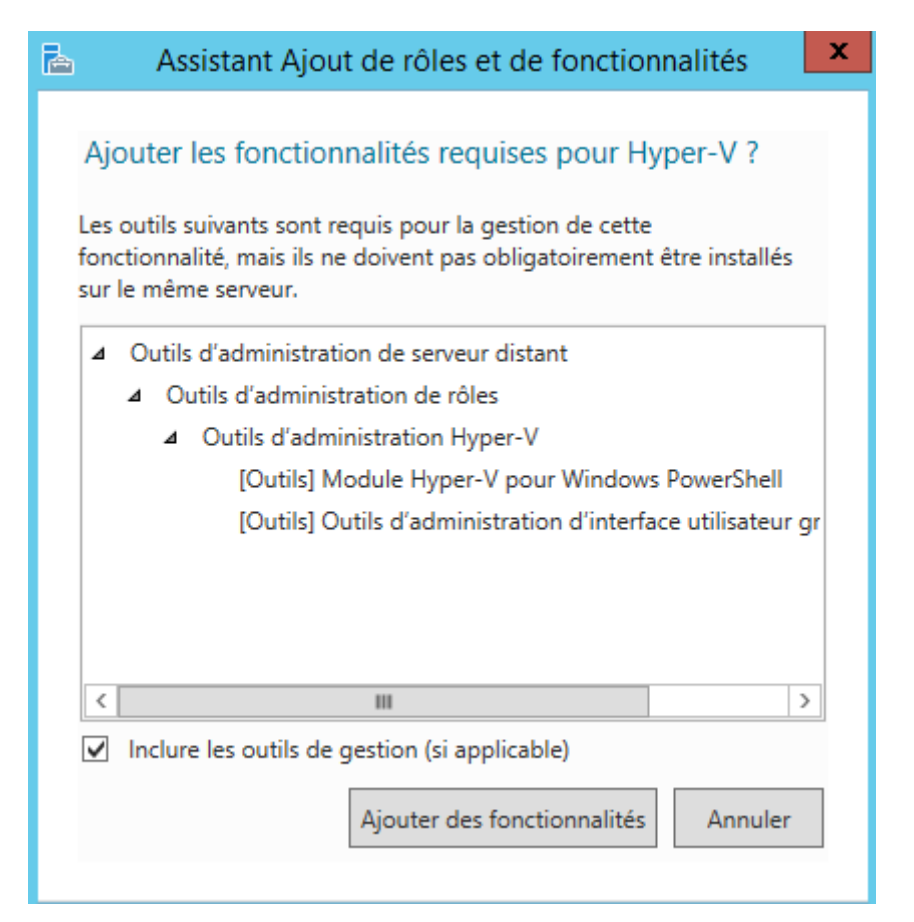

#### L'installation de Hyper-V débute, en vous rappelant quelques principes :

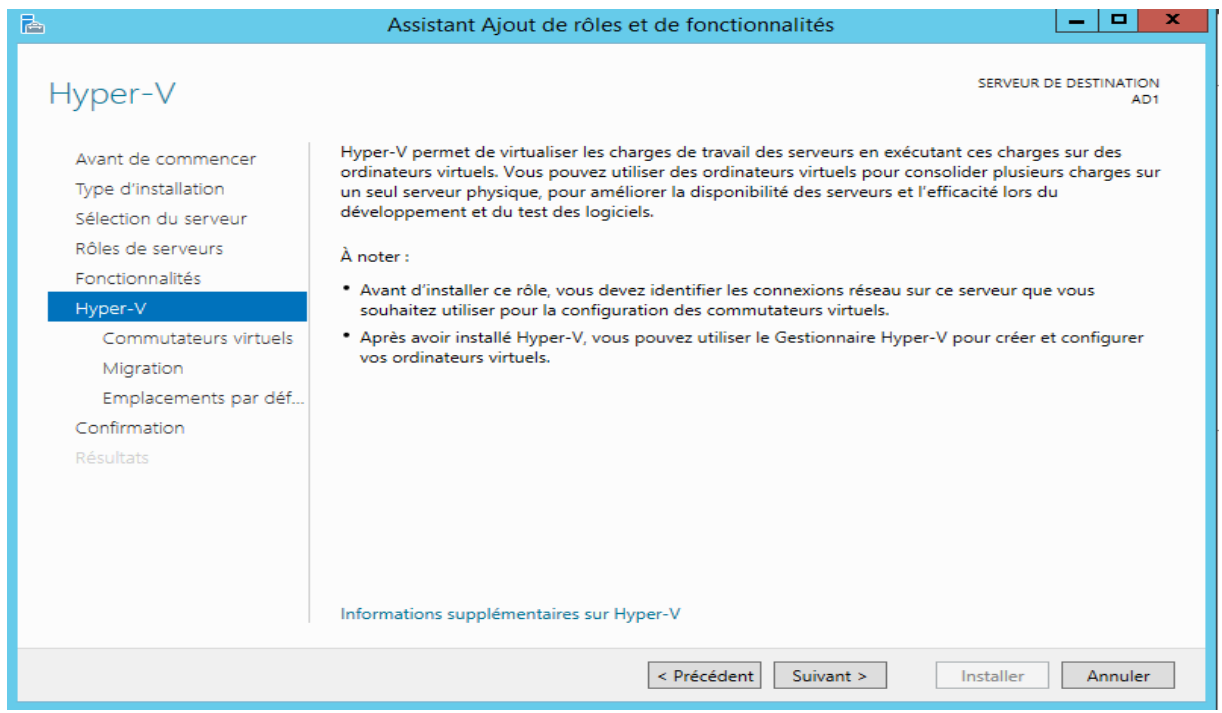

Vous n'êtes pas obligé de le faire pendant l'installation, mais l'assistant vous propose de créer votre commutateur virtuel, en sélectionnant la ou les cartes réseau utilisées.

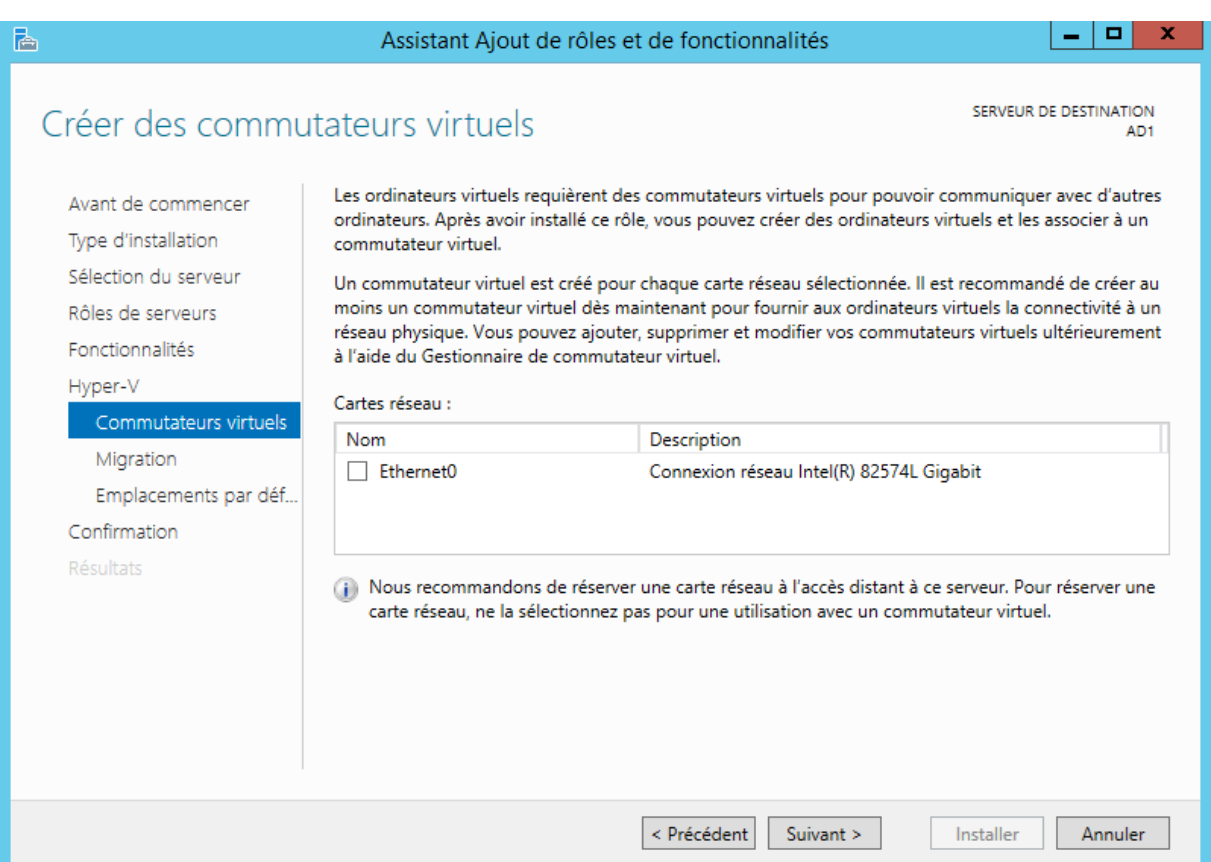

C'est à ce moment qu'il est conseillé de garder une carte pour l'administration si vous le pouvez (il faut donc ne pas connecter cette carte au commutateur virtuel.

Vous pouvez aussi autoriser votre futur serveur pour la migration de machines virtuelles.

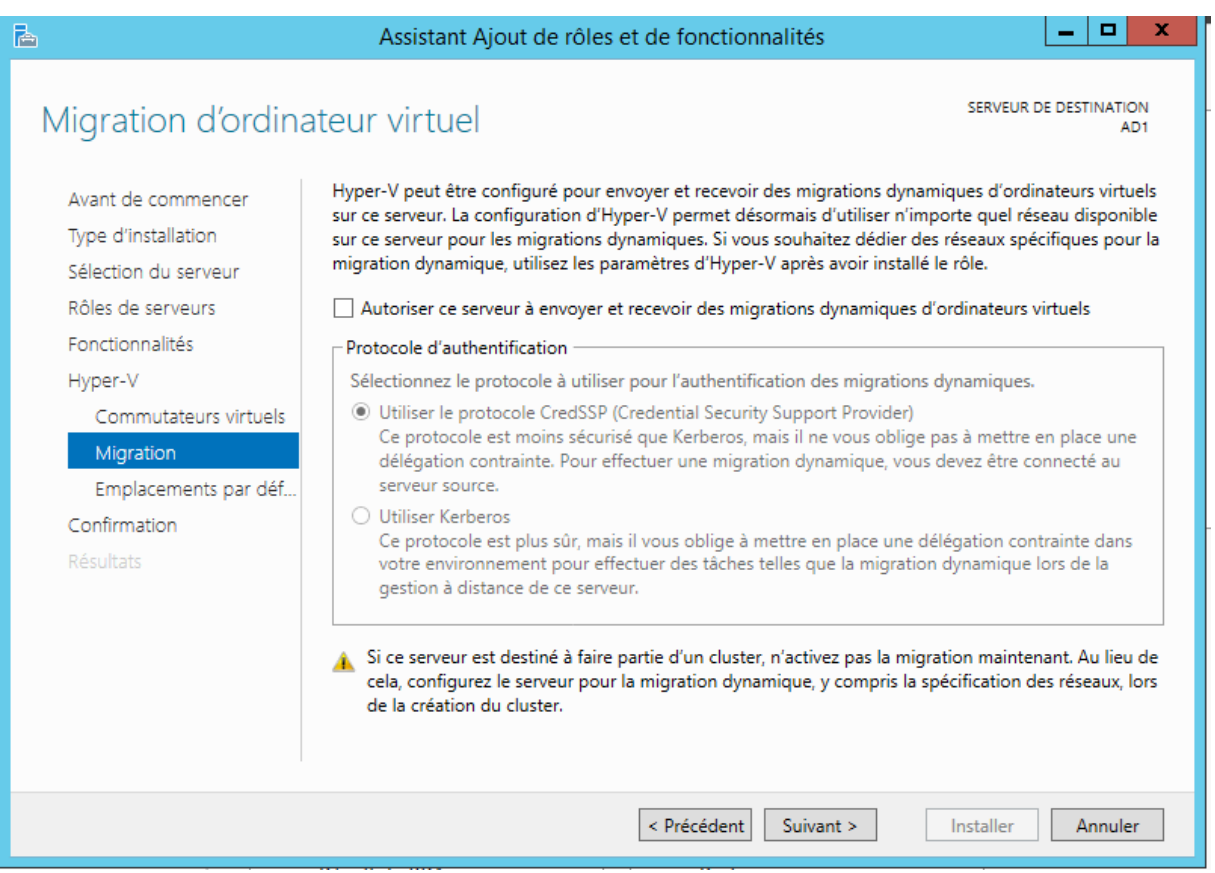

Les emplacements pas défaut pour les paramètres et disques de machines virtuelles se trouvent sur C, dans le profil utilisateur public, je ne vous conseille pas cet emplacement. Prévoyez plutôt de dédier un disque à cet usage.

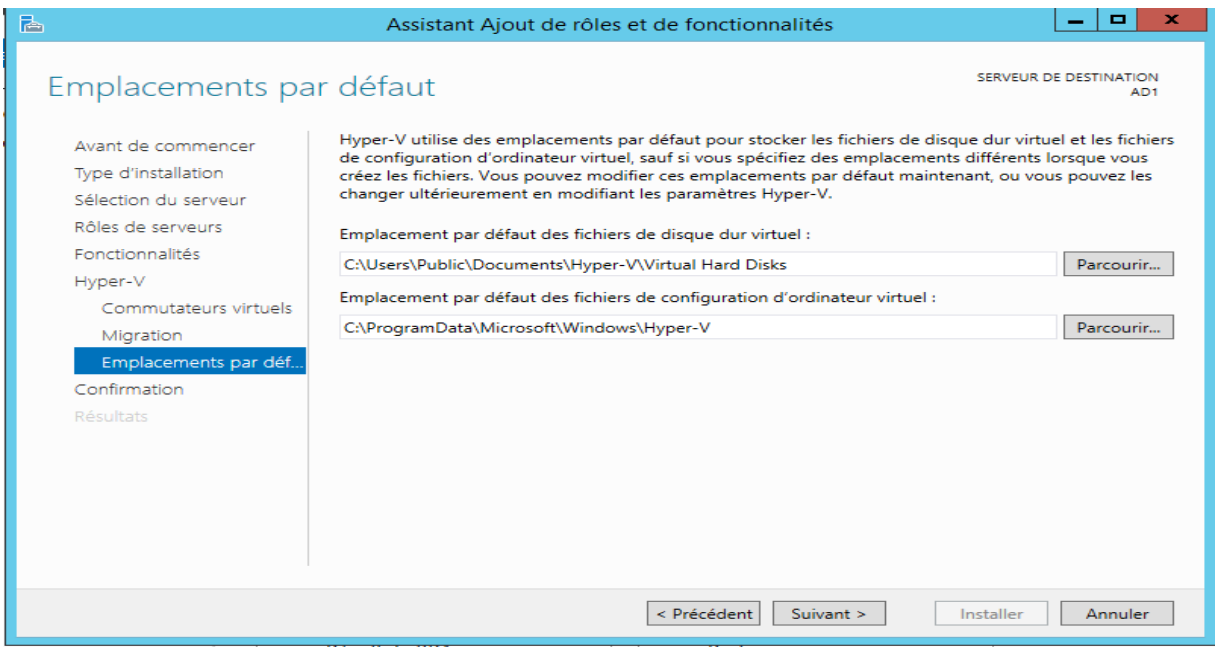

Le dernier écran vous propose un récapitulatif de l'installation, qui sera lancée dès l'appui sur Installer :

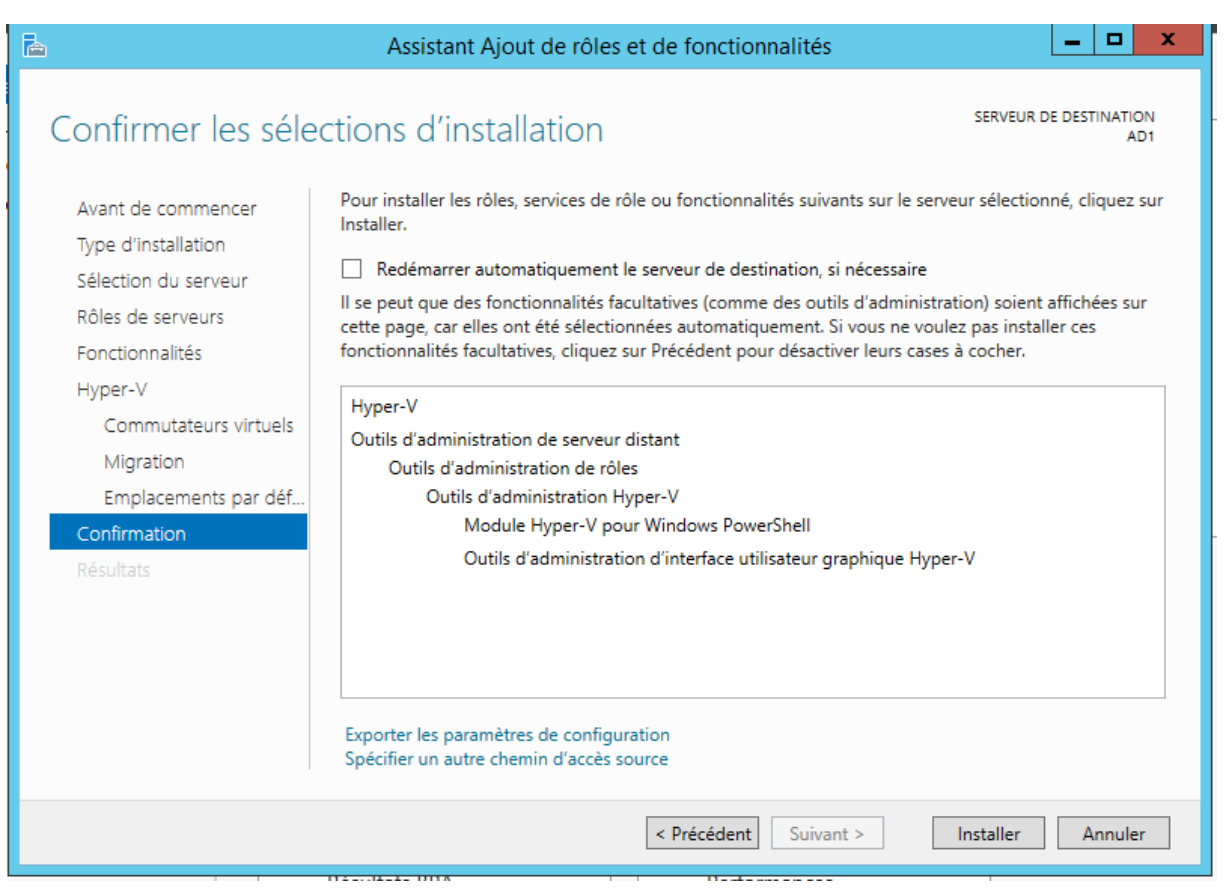

# **Modification pendant l'installation**

L'activation de Hyper-V entraine une modification majeure de votre serveur :

Le système hôte ne communique plus directement avec votre matériel (vidéo, réseau, disque, …. ) mais au travers d'un hyperviseur qui aiguille et arbitre les requêtes.

En somme votre Windows Server 2012 hôte est lui aussi virtualisé, mais dans une machine virtuelle particulière nommée partition parente.

Les machines virtuelles communiquent avec la matériel soit directement vis les services de virtualisation et le bus Hyper-V, soit au travers d'un pilote d'émulation lorsque vous virtualisé un système non supporté pas les services de virtualisation :

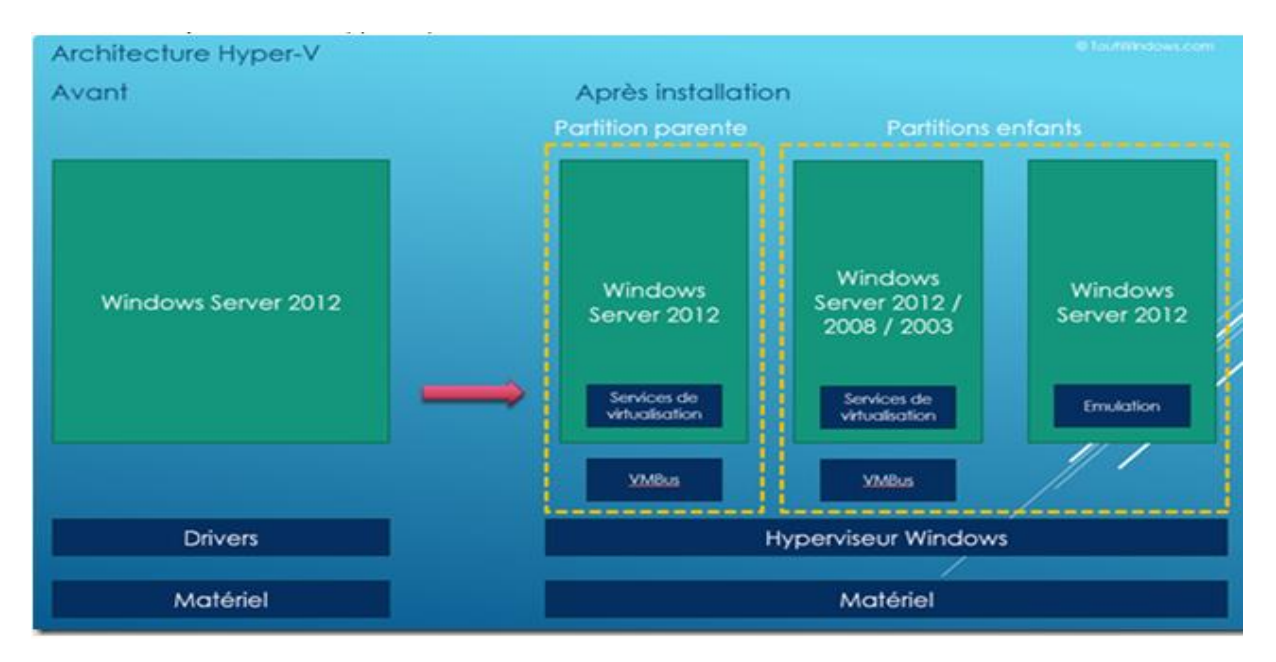

Si vous regardez les propriétés de votre carte réseau, vous noterez le changement : Avant, les protocoles TCP-IP sont attachés à la carte réseau matérielle, après ceux-ci sont attachés à la carte réseau Hyper-V, car le matériel est contrôlé par l'Hyperviseur.

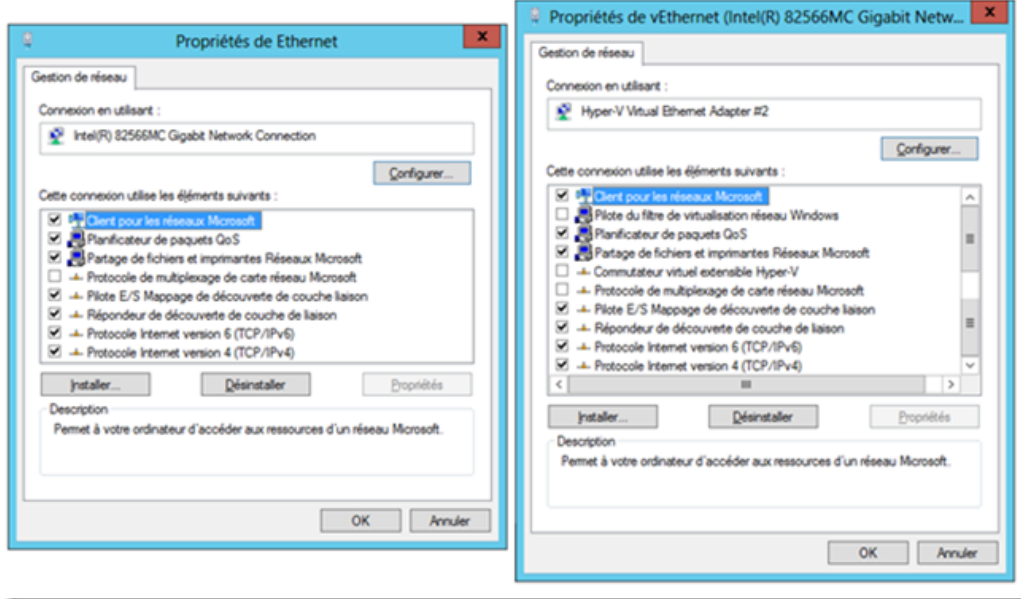

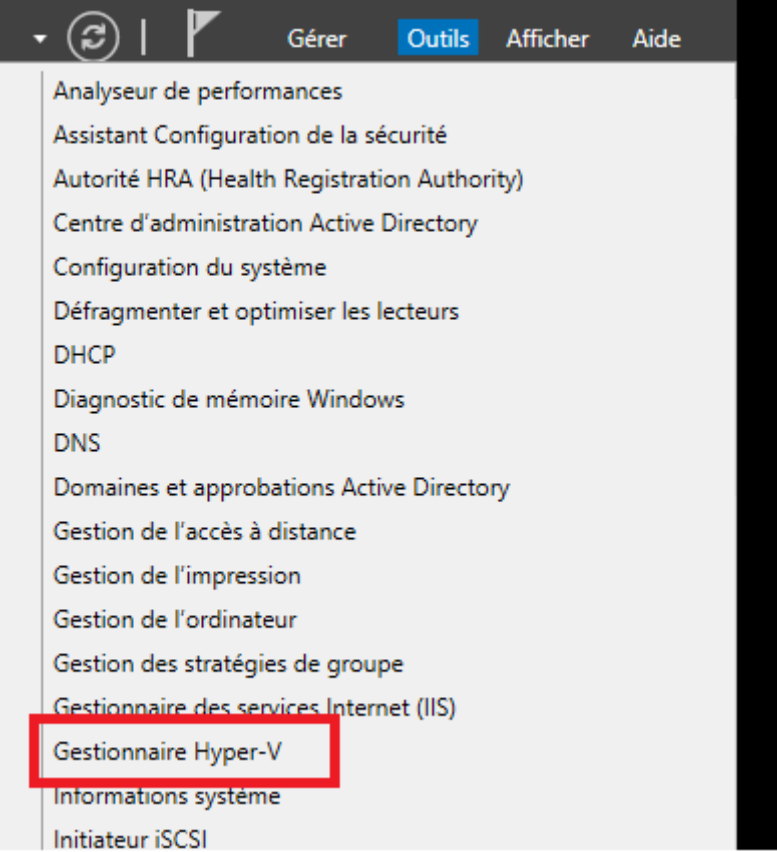

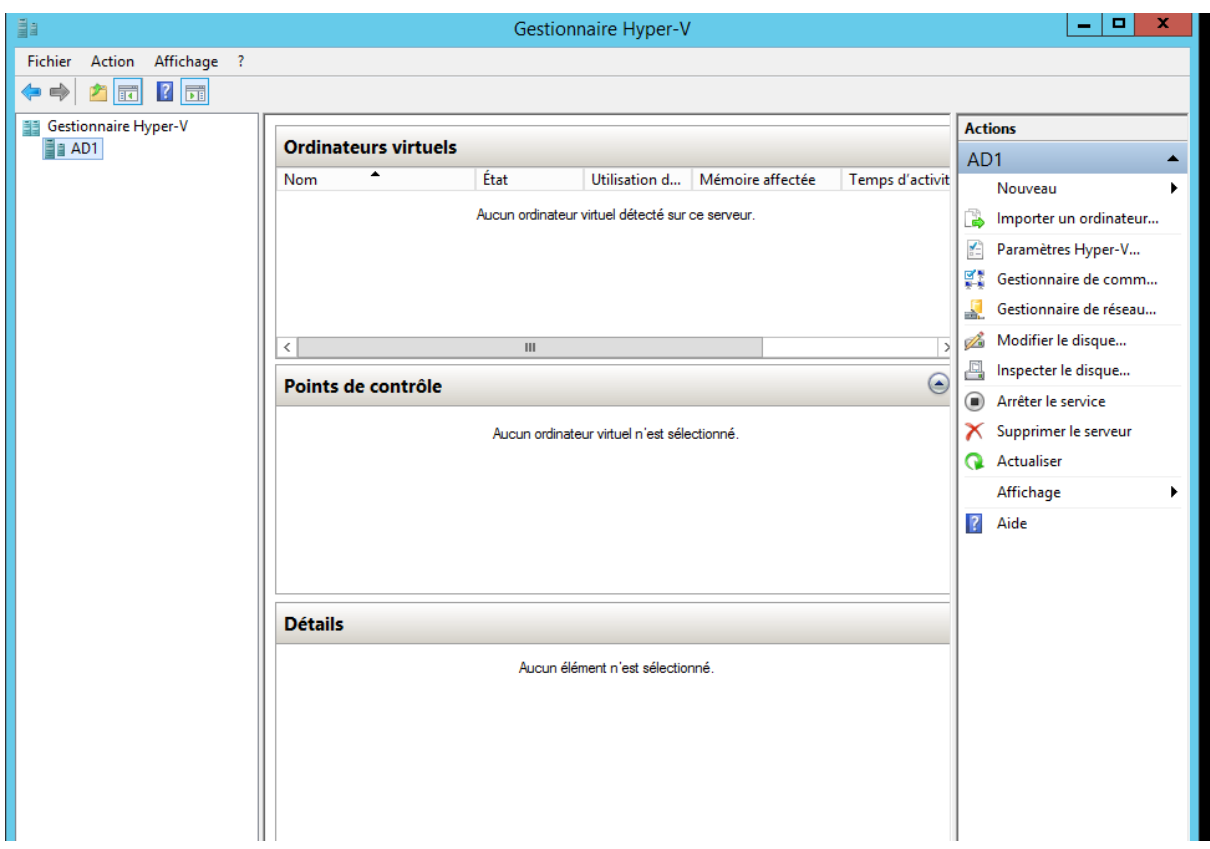

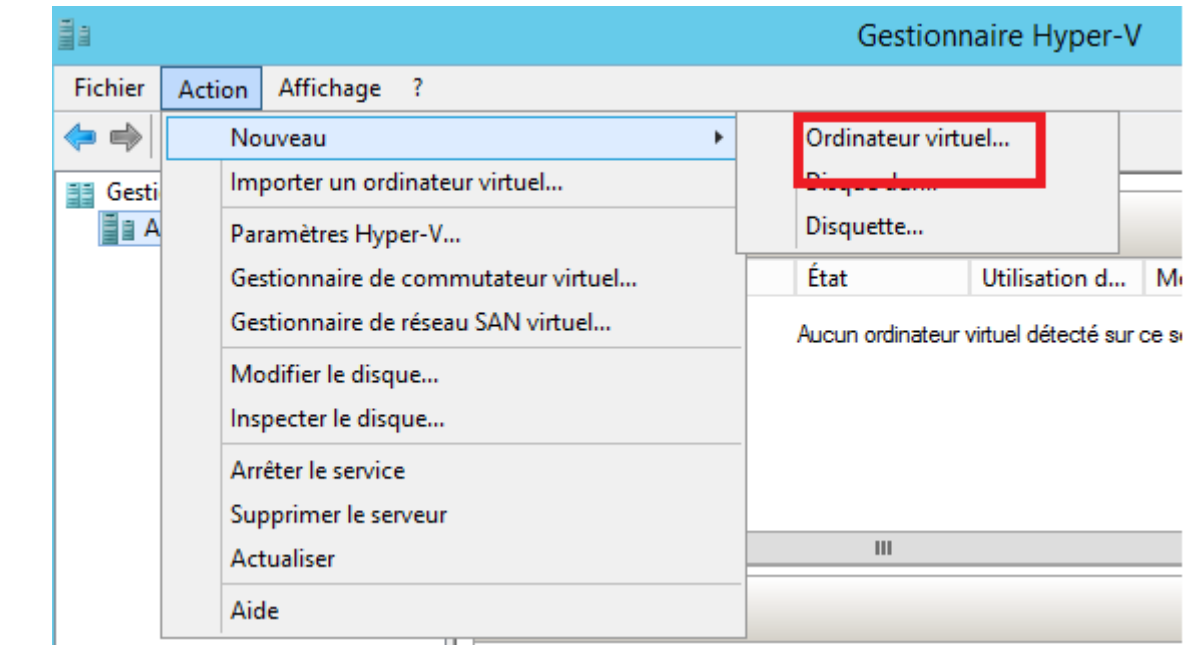

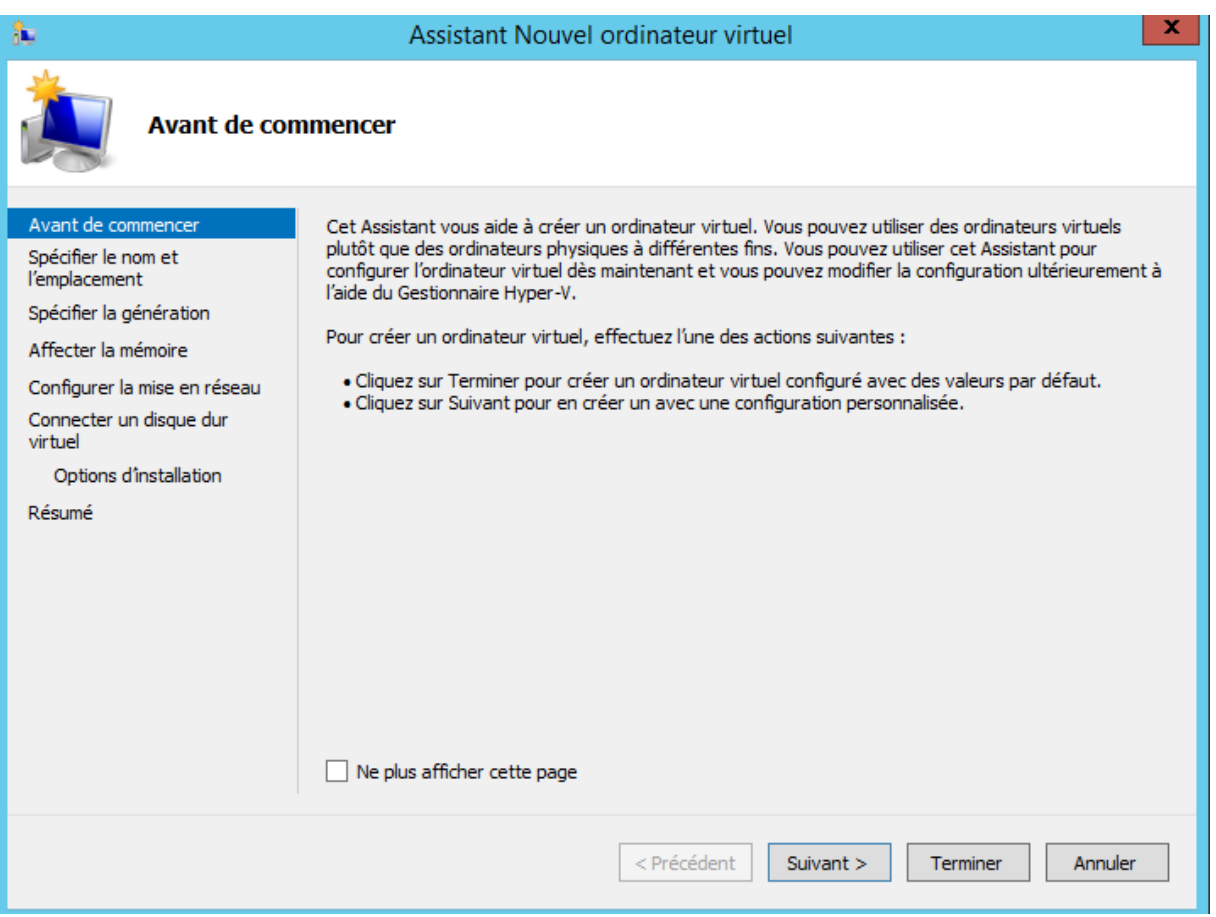

# **3. Référence**

<http://www.alphorm.com/formation/formation-hyper-v-2012>

http://www.infonovice.fr/installez-hyper-v-sur-vmware-workstation-10/#more-1748